## **Diocese of Winona Workers' Compensation Payroll Questionnaire ParishSOFT Instructions**

## **Employee Set up:**

I

1. Job Categories: When setting up your employees and payroll in connect now, please use the Job Category field to enter the different Workers' Compensation codes:

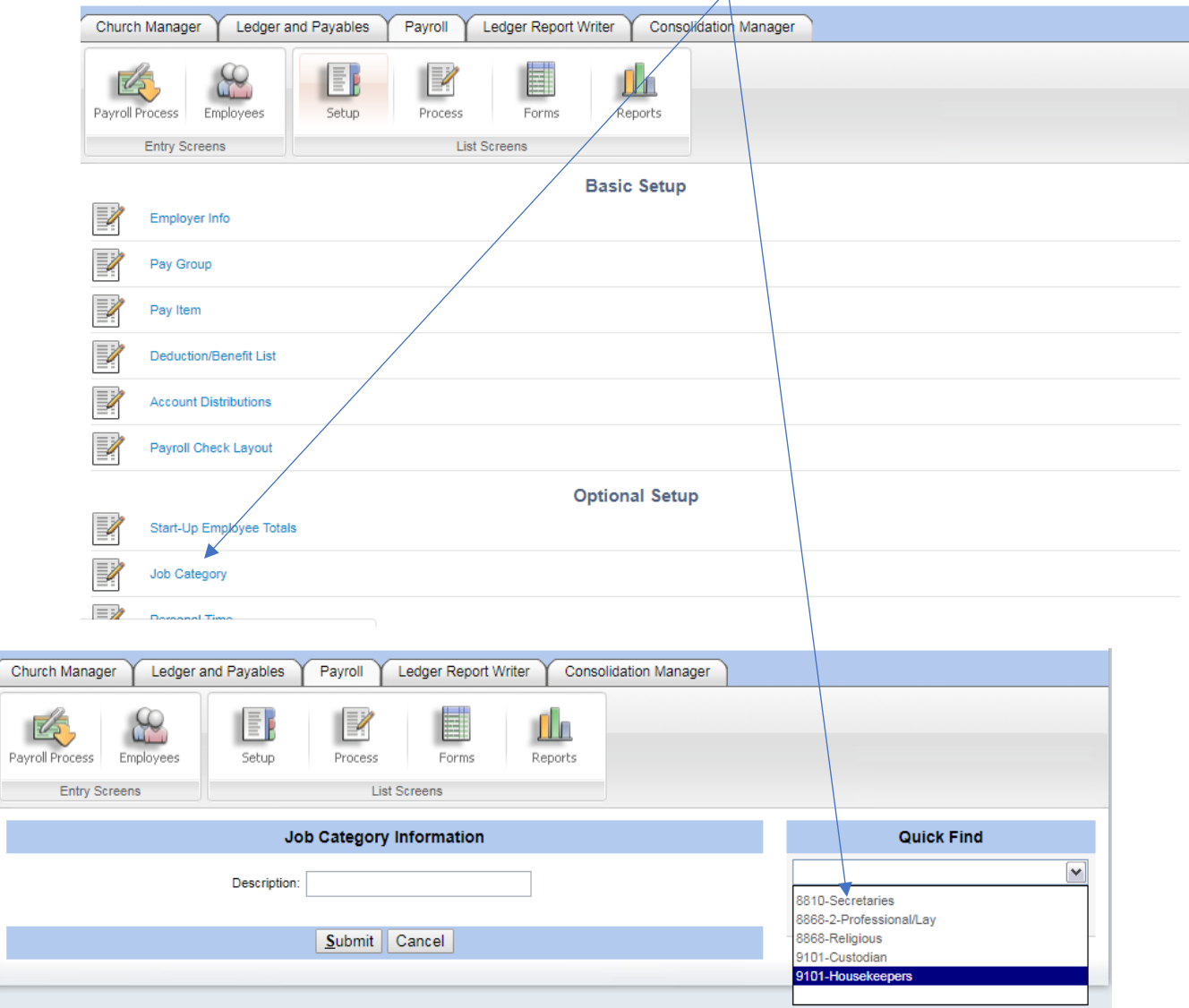

2. Make sure that each employee has the correct job category chosen on their Empl/Cust tab:

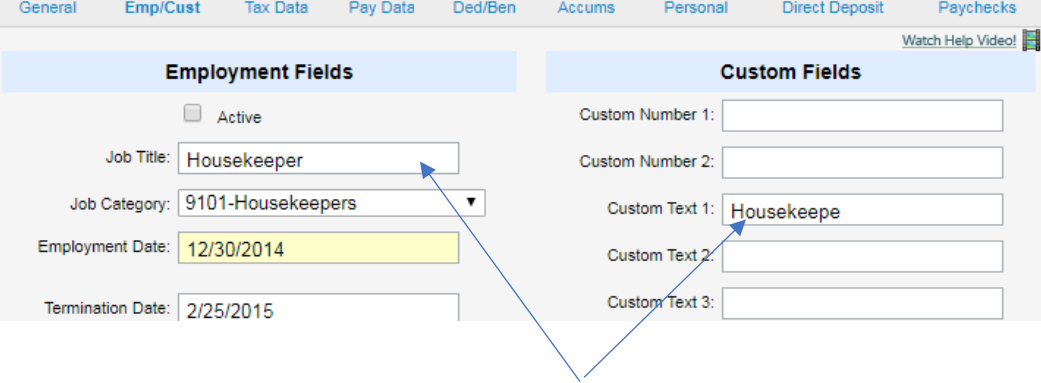

- a. You should also fill in the job title and put the Job Title in Custom Text 1 too (the full title might be cut off in the custom field field.
- b. Once all employees have this information in their record you are ready to export the report to use for the workers' compensation roster (see workers' compensation instructions #5 under "What".
- 3. From the payroll tab, select "Process"

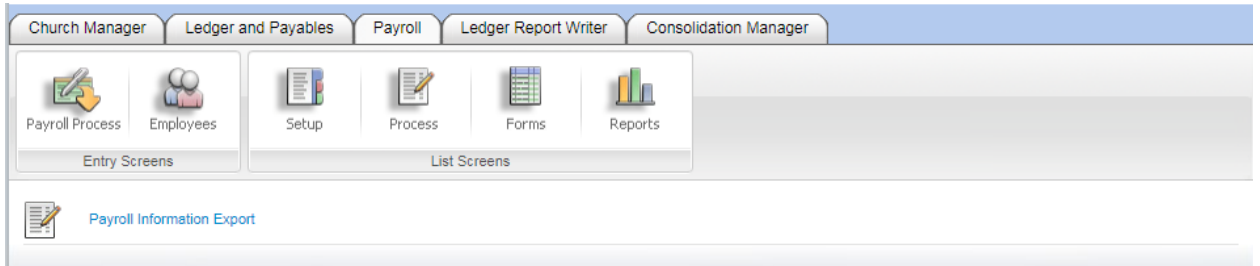

a. Click on Payroll information export and from this screen, select all the payrolls PAID in the calendar year (work from the pay date not the pay period).

b. Then select the fields indicated below (don't worry abut the title of the section)

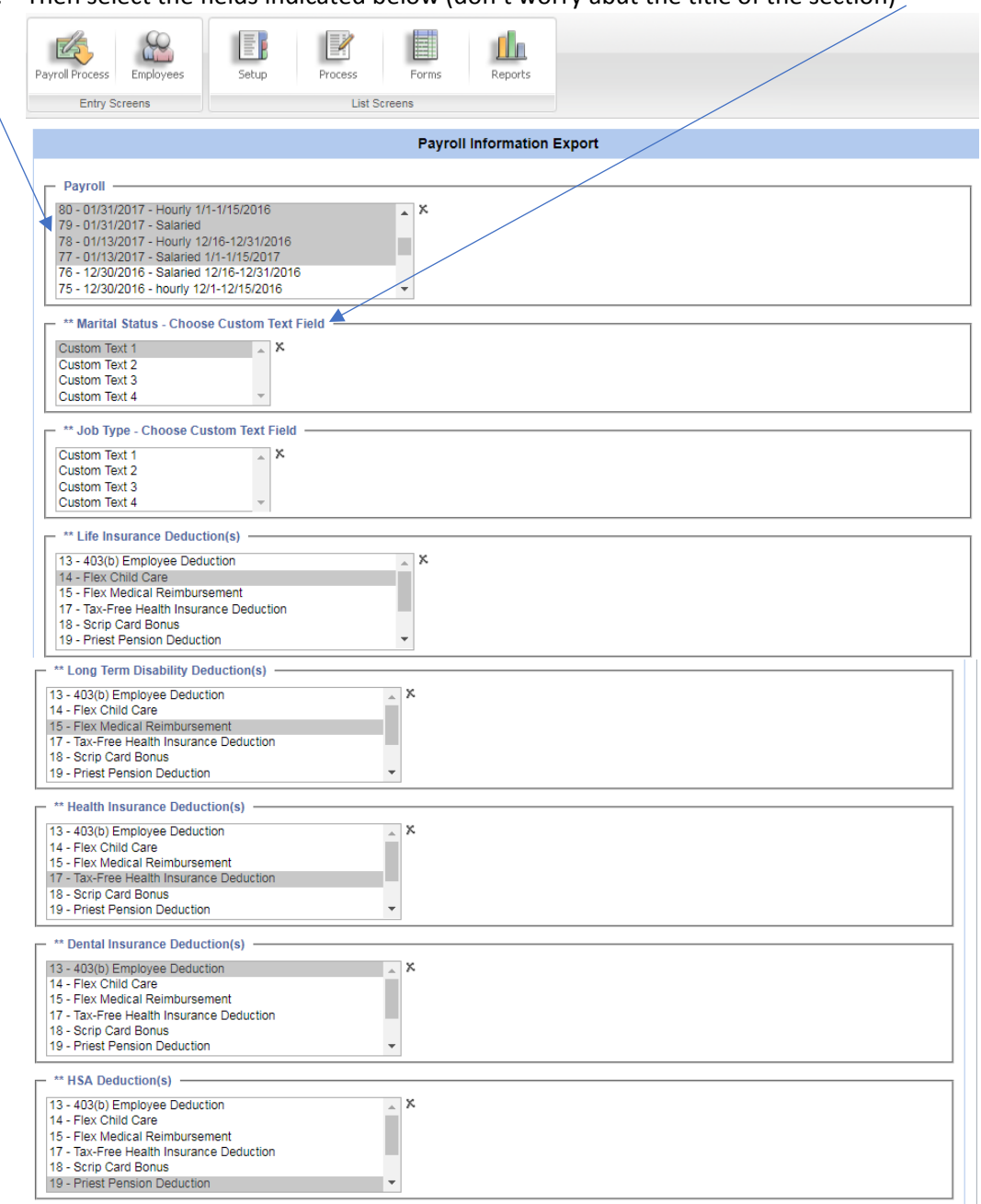

c. Once these fields have been selected, click on Submit and you will see something like this: (to protect the employeed I'm just showing the headings of the report) Select CSV from the file type and click on the picture of a computer disk to export the file.

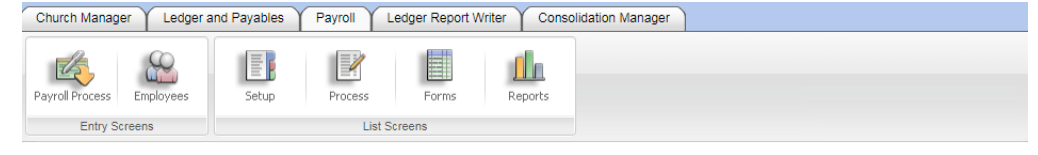

To create the Payroll Information Export file, click the <sub>[8]</sub> (export) button on the toolbar below and save with a new file name. When completed click the Done button at the bottom.

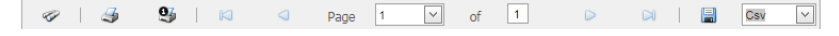

d. The file needs to be opened up in Microsoft Excel

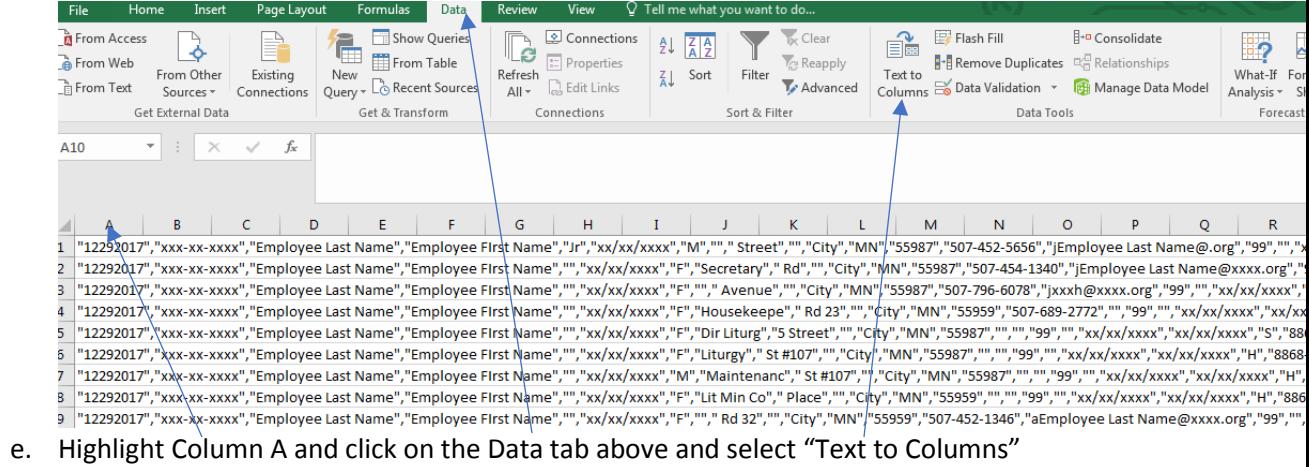

f. This box will pop up: Select Delimited and then next

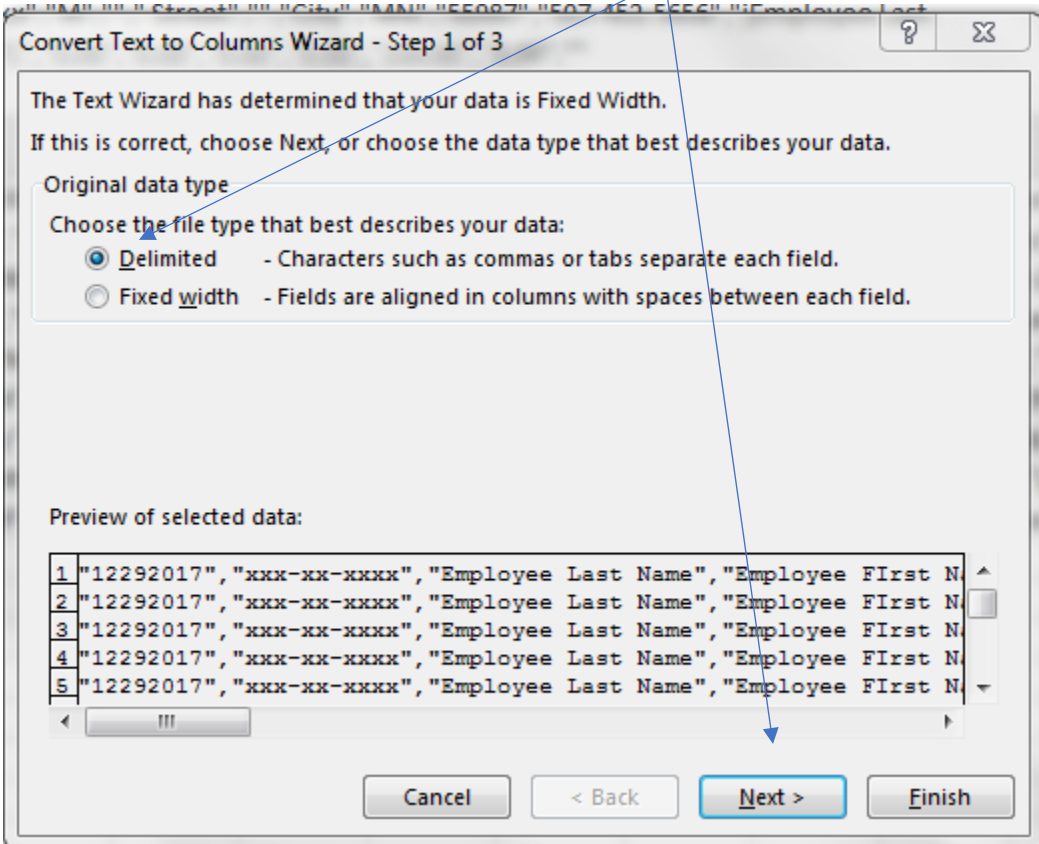

g. On the next screen select "Comma" and put a Quotation mark in text qualifier and click on Finish.

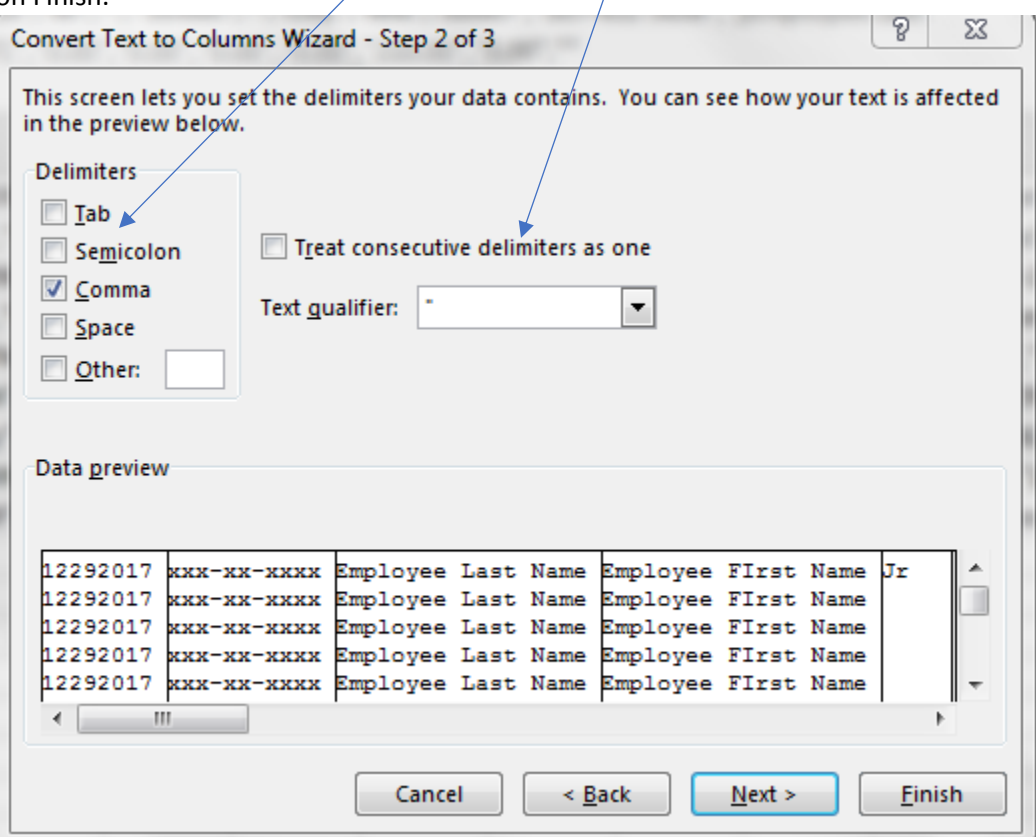

h. This will divide your data into columns. Columns A & B can be deleted. Insert three lines above the data so you can add a spreadsheet title, date and headings. Delete the columns I have indicated below (D-& E, and G-R). This will leave you with Employee Last name, first name, suffix, Job Title.

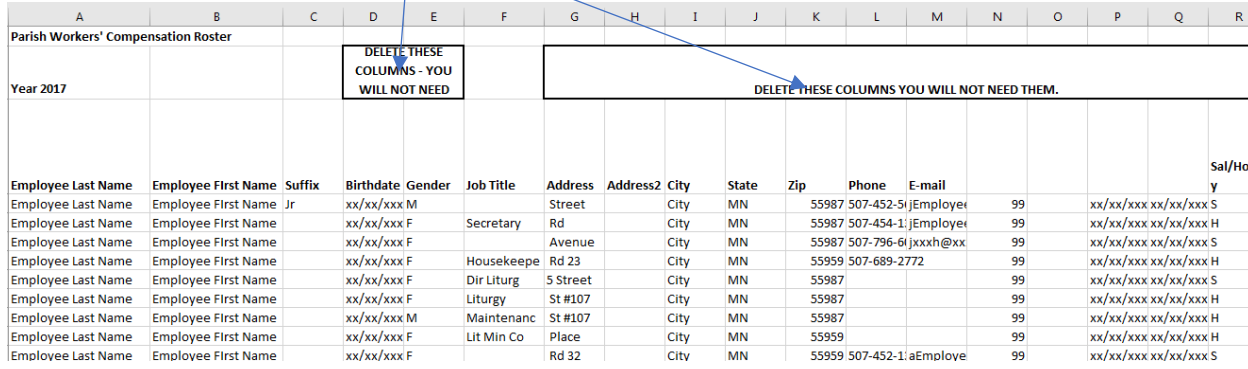

i. Put in the remaining headings as indicated. If you want, you can move the middle initial column over to the name section and you could also delete the Hours worked column

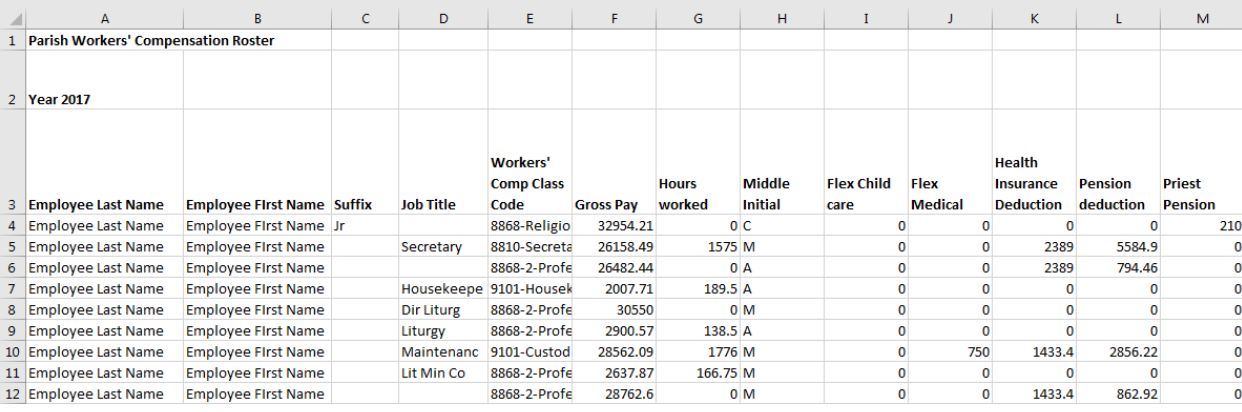

j. Now by adding some columns and formulas, you can take the gross wages to social security wages to W-2 wages so that you have tied your spreadsheet out to your W-3 form.

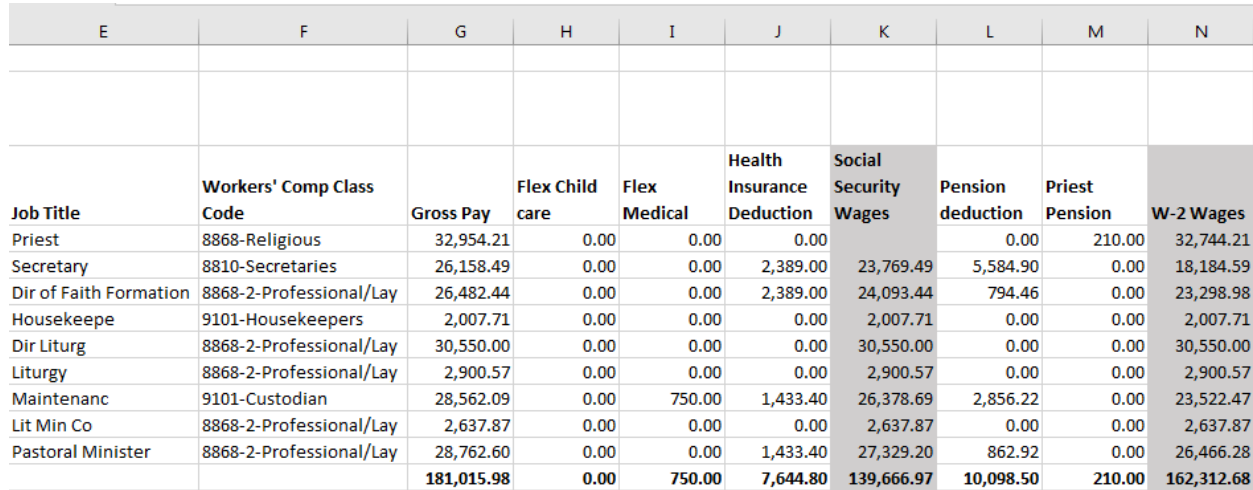